# **Tech Tips**

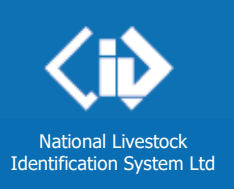

Feedlot Producer System Administrator Third party

**September 2017**

**NLIS DATABASE** 

**5** Click **Continue**.

# **PIC reconciliation by manual upload**

PIC reconciliations are similar to property stocktakes. They identify discrepancies between the **total** number of electronic devices on a property, and the number of electronic devices registered to that property (PIC) on the NLIS Database.

Before starting, create a list of **ALL** cattle electronic devices on the property you wish to reconcile, including unused devices and devices currently attached to animals. You cannot reconcile the property paddock-by-paddock.

Your list can contain the **NLISID** number (printed on the ear tag and read visually) or the matching **RFID** number (the electronic chip inside the device). You will need to include all the electronic devices **attached to cattle** that are on the PIC, and all devices purchased for the PIC, but **not yet attached to cattle**.

#### **Login to the database at www.nlis.com.au** LOG IN **1** Enter your NLIS **user ID** and **password** and click **2** Select **Cattle 3** Select PIC reconciliation and click **▶ Go** Which livestock do you want to work with? I want to work with Cattle Please select) What do you want to do tod Sheep (individual)<br>Sheep (individual)<br>Goats<br>Goats I want to  $P =$ **COURT management**<br>Change my types of livestock<br>Viewedit my account details<br>Device status<br>Device status<br>Elverice status<br>Livestock moved off my property<br>Livestock moved off my property<br>Livestock moved onto my property<br>Lives  $\sqrt{60}$ PIC reconciliation **Replaced tags**<br>Transfer correction **4** On the next screen, click **Continue 5** Click **Figure Figure Figure** in the details and follow the instructions below. **Stage 1: Submit the tag numbers for the PIC Enter the details Step 1** 2 3 4 5 **1** Open your previously created list of all devices on 1 Enter the devices that are active on<br>the PIC 2 Which PIC do you want to reconcile? the property on your computer. Select the PIC below Type the visual number (NLISID) or<br>electronic number (RFID) in the box<br>below. Press the 'Enter' key  $\leftarrow$  after<br>each device number. PICTESTO **2** Select all device numbers in your list and press  $F =$ **Ctrl** + **C** on your keyboard to copy the numbers You can also type each tag to your clipboard. 982 000031249174 number here and press the 999 000121948064 **Enter** key after each tag. **3** Click in this box and press **Ctrl** + **V** to paste the 999 000121948066 999 000121948067<br>999 000121948068 This can take a while if there list of tag numbers here.  $\bullet$ 999 00 are many tags.  $Help$ **4** Select the **PIC** you want to check.  $\sqrt{\sqrt{25}}$ 4 Back

# **Stage 2: View results and fix discrepancies**

**6 A.** Active devices **registered** to the PIC

No action is required for these devices because the list you submitted matches the Database.

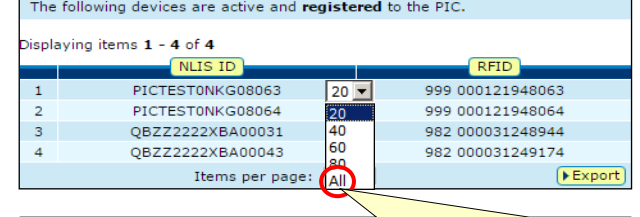

If there are more than 20 items in a group, choose **All** items to view them on one page.

## **B.** Devices **not registered** to the PIC

These devices were included in the list you submitted to the database, but are **not**  registered to the PIC on the NLIS database.

- Have a look at the device numbers in this group. You may wish to use the [Beast enquiries](https://www.nlis.mla.com.au/NLISDocuments/Beast%20enquiries%20(EU)%20report%20(Jun%2012).pdf) report to find out which of these devices have been transferred off the PIC and which have never been registered to the PIC.
- Once you know which devices need to be moved back onto the PIC, export these results to a file and move them back onto the PIC using the [Livestock moved](https://www.nlis.mla.com.au/NLISDocuments/Livestock%20movements%20(Aug%2014).pdf)  [onto my property](https://www.nlis.mla.com.au/NLISDocuments/Livestock%20movements%20(Aug%2014).pdf) transaction after you have completed your PIC reconciliation.
- Click **Continue.**

### **C. Registered** devices not submitted

Tick the appropriate boxes to assign the **IA** (Inactive) status to devices in this group.

**Select all** selects up to 300 items at a time. **To set the IA status to more than 300 devices**, export these results to a file and use the **Device status** transaction to assign this status to the devices after you have completed your PIC reconciliation.

### **D.** Inactive devices **registered** to the PIC

Tick the appropriate boxes to remove the **IA** (Inactive) status from devices in this group.

**Select all** selects up to 300 items at a time. **To remove the IA status from more than 300 devices**, export these results to a file and use the **Device status** transaction to remove this status from the devices after you have completed your PIC reconciliation.

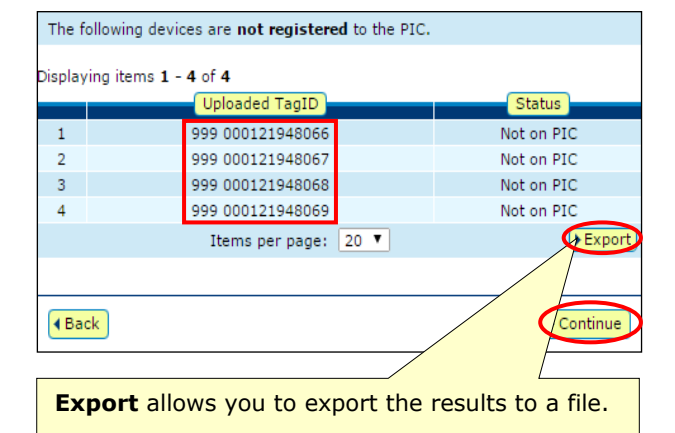

The following devices are registered to the PIC, but were not submitted in Step 1 of the PIC Reconciliation. If these devices are no longer active on the PIC, you can select to assign these devices an Inactive status

Displaying items 1 <mark>- 4</mark> of **4**<br>Number of selected items: **0** 

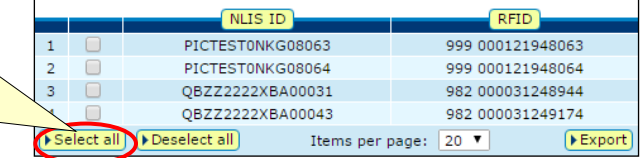

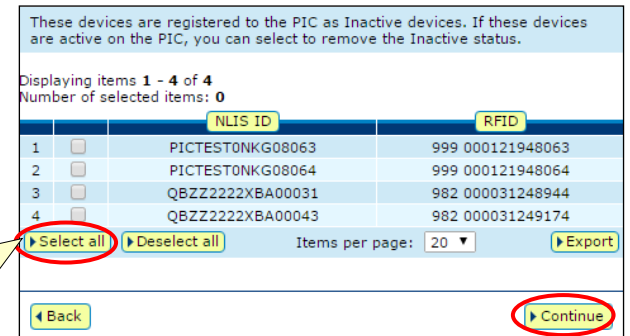

**7** Click **Example 1** Continue to see the **Confirm details** screen and then click **Send** to submit the details.